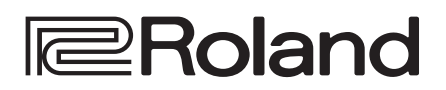

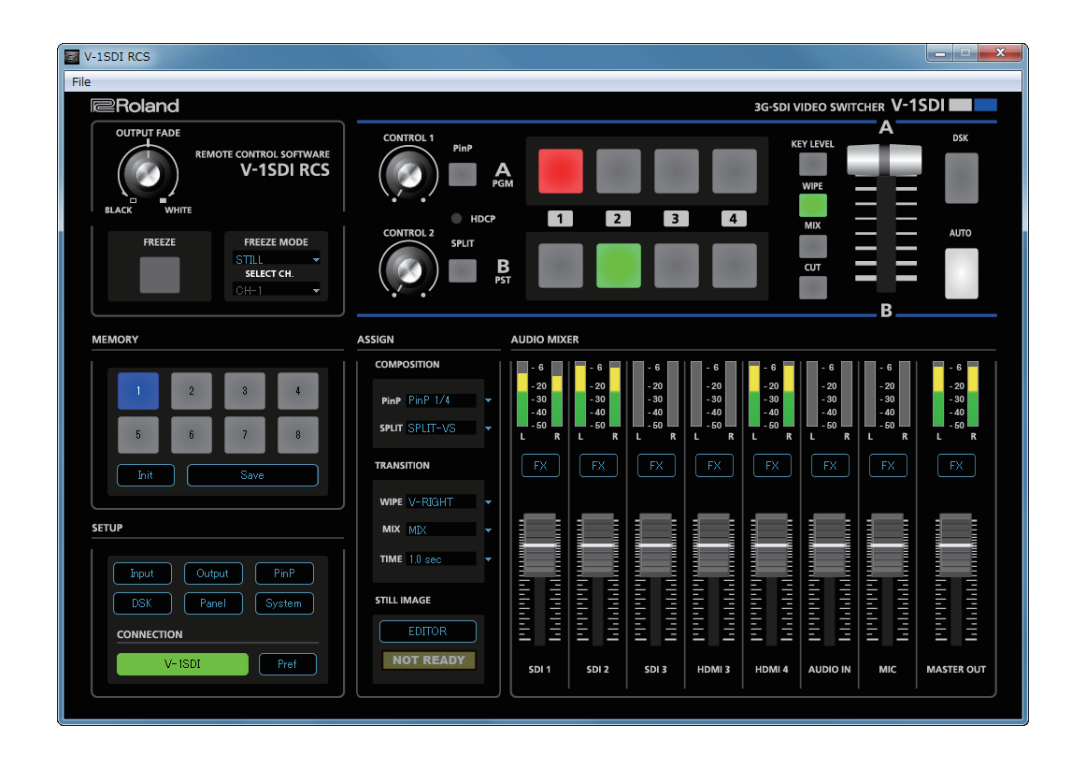

**V-1SDI RCS is software designed to control the V-1SDI remotely using a computer.**

**By connecting the V-1SDI and a computer via USB, along with operating the unit from the computer, you can also save and call up settings and perform updates for the system software.**

**Also provided is a backup feature for saving all settings in the V-1SDI to the computer.**

# **Contents**

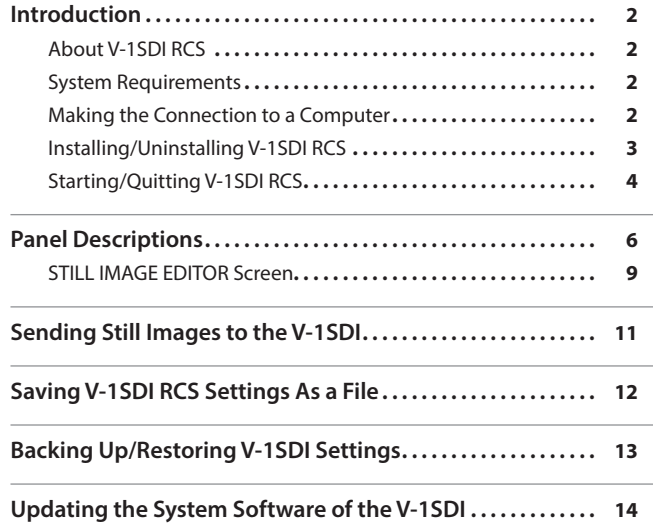

# **V-1SDI RCS Dedicated Remote Control Software**

**Owner's Manual** 

**Version 1.5 and later**

**V-1SDI RCS is compatible with version 1.50 and later of the V-1SDI system program. Use the V-1SDI with its system program updated to the latest version.**

# <span id="page-1-0"></span>About V-1SDI RCS

V-1SDI RCS is software for connecting a computer and the V-1SDI via USB and operating the V-1SDI remotely using the computer.

From V-1SDI RCS, you can perform panel operations and make menu settings on the V-1SDI. You can also save settings created in V-1SDI RCS to a file on the computer (\*1), and save the settings on the V-1SDI itself.

Performing operations in V-1SDI RCS is possible even when no connection is made to the V-1SDI (offline) (\*2). This means that at times such as during prior planning for system design, you can create settings using only V-1SDI RCS and save the created settings to the on-site V-1SDI later.

In addition to this, a backup feature for saving all settings in the V-1SDI to a computer and a feature for updating the V-1SDI's system program are also provided.

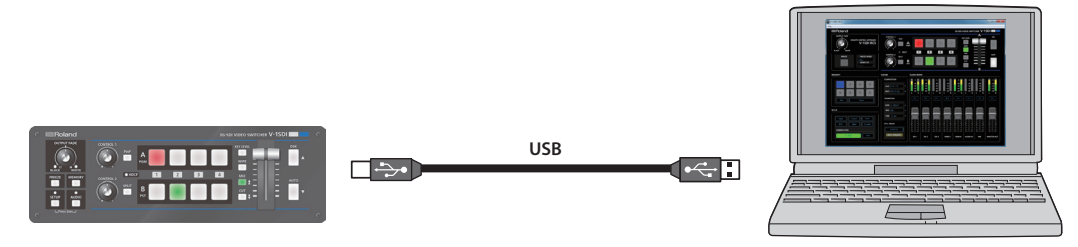

(\*1) Only V-1SDI RCS settings are saved in the file. Values in the V-1SDI's memories (1 through 8) are not saved. (\*2) Items that can be manipulated while offline are limited.

# System Requirements

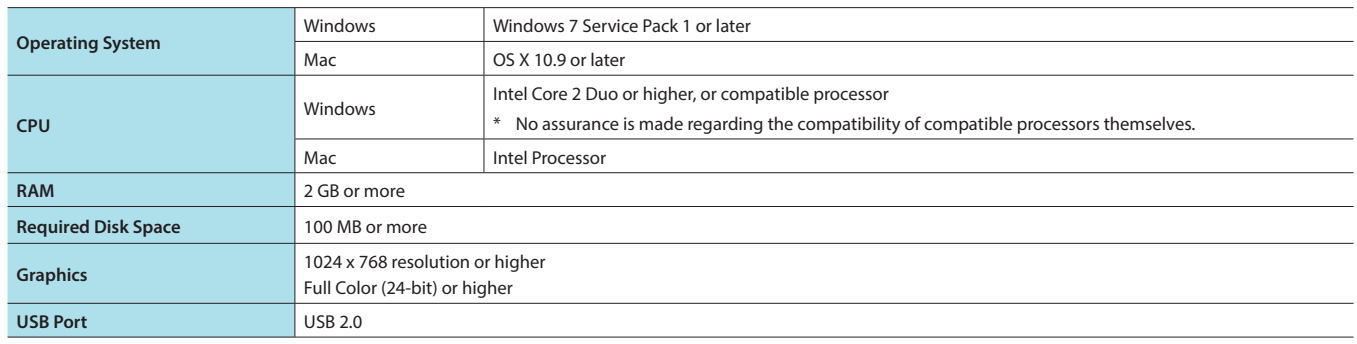

Operation of V-1SDI RCS on a standard computer that satisfies the conditions just described has been confirmed, but all operation under these conditions is not assured. Please be aware that even under identical conditions, computer-specific differences in design specifications or usage environment might result in differences in processing capacity.

# <span id="page-1-1"></span>Making the Connection to a Computer

- \* Making the connection using an extension cable or USB hub might result in the computer failing to recognize the V-1SDI. We recommend using a direct connection between the V-1SDI and the computer.
- **1. Using a USB cable, connect a USB 2.0 port on the computer to the USB port on the V-1SDI.**

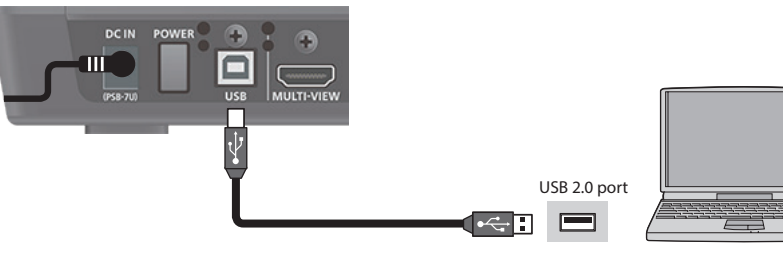

- **2. Turn on the power to the V-1SDI.**
- **3. Start the computer.**

### **4. Wait for communication between the V-1SDI and the computer to be established.**

When communication with the computer starts, the operating system's standard driver is automatically installed.

# <span id="page-2-0"></span>Installing/Uninstalling V-1SDI RCS

V-1SDI RCS is available for download from the Roland website (**http://proav.roland.com/**).

## Installing

### **Windows**

- **1. Right-click the downloaded compressed file, then click "Expand All."** The setup program (Roland\_V-1SDI\_RCS\_Installer.exe) is expanded.
- **2. Double-click "Roland\_V-1SDI\_RCS\_Installer.exe" to run it.**
- **3. Follow the instructions in the setup program to install.**
	- \* If a User Account Control prompt appears, click [OK].

### **Mac**

- **1. Double-click the downloaded compressed file.**
	- The disk-image file (Roland\_V-1SDI\_RCS(.dmg)) is expanded.
	- \* Depending on your computing setup, the file might be expanded automatically when downloaded.
- **2. Double-click "Roland\_V-1SDI\_RCS(.dmg)."** The "V-1SDI RCS" disk is mounted.
- **3. Drag the "V-1SDIRCS.app" icon from the mounted disk to your application folder.**
- **4. Unmount the "V-1SDI RCS" disk.**

## Uninstalling

### **Windows**

- **1.** Working in sequence, click the [Start] button → [Control Panel].
- **2. When Control Panel appears, click [Uninstall a program] or [Programs and features].**
- **3. When the Programs and Features screen appears, go to the program list and double-click [Roland V-1SDI RCS].**
- **4. Follow the on-screen instructions to uninstall V-1SDI RCS.**

\* If a User Account Control prompt appears, click [Continue].

### **Mac**

**1. Drag the V-1SDIRCS icon from the application folder to the Trash.**

# <span id="page-3-1"></span><span id="page-3-0"></span>Starting/Quitting V-1SDI RCS

# <span id="page-3-2"></span>**Starting**

### **1.Windows**

**On the computer, go to the "Start" menu and select "All Programs"** g **"Roland V-1SDI RCS"** g **"V-1SDI RCS."** V-1SDI RCS starts and the V-1SDI RCS window appears.

### **Mac**

### **Double-click the V-1SDIRCS icon.**

V-1SDI RCS starts and the V-1SDI RCS window appears.

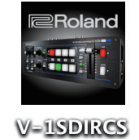

### **2. Click the [V-1SDI] button to switch between online and offline.**

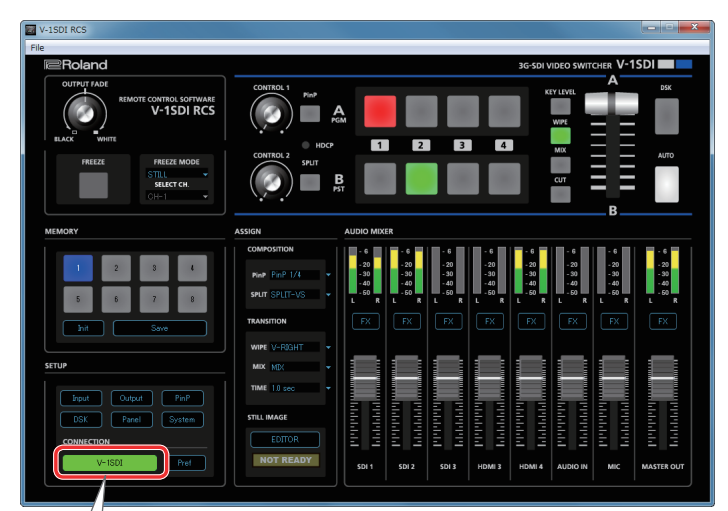

## <span id="page-3-3"></span>About Online and Offline

V-1SDI RCS has two operation modes: "online" and "offline."

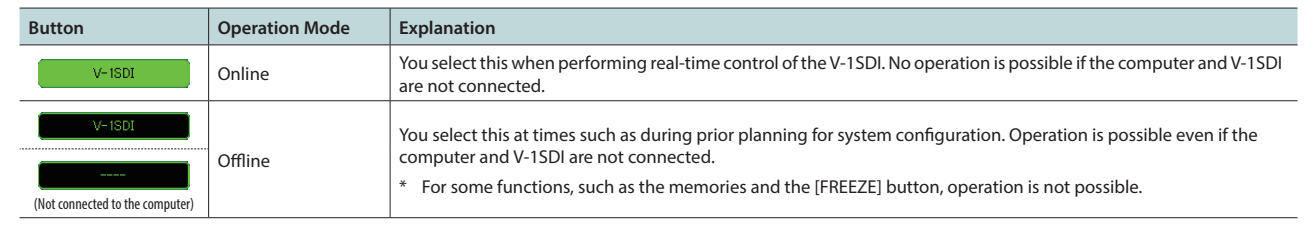

## If V-1SDI RCS and the V-1SDI Unit Have Different Settings

If V-1SDI RCS and the V-1SDI have different settings when the system is switched online, a popup dialog box asking whether you want to overwrite the V-1SDI's settings appears. Click the [Yes] button or the [No] button to select whether to overwrite the settings on the V-1SDI.

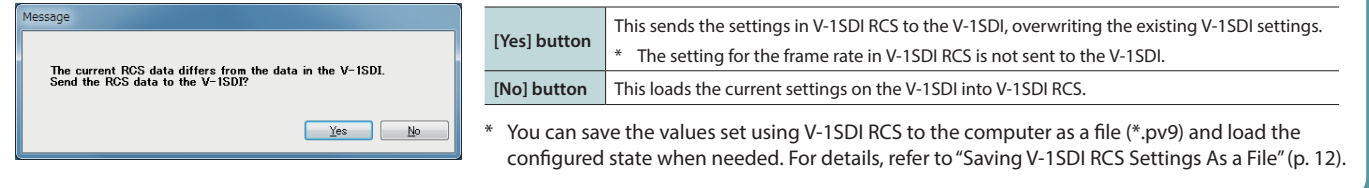

# <span id="page-4-0"></span>**Quitting**

### **1.Windows**

**Click the Close button (**  $\overline{X}$  **button) for the V-1SDI RCS window. Alternatively, go to the "File" menu and select "Quit."** V-1SDI RCS will quit.

### **Mac**

**Click the Close button ( button) for the V-1SDI RCS window. Alternatively, go to the "V-1SDI RCS" menu and select "Quit V-1SDI RCS."** V-1SDI RCS will quit.

### **If Settings at Shutdown Have Not Been Saved in a File**

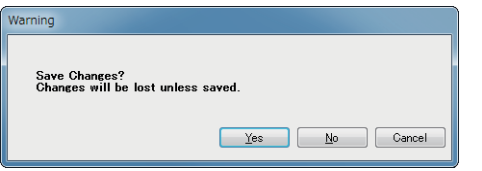

You can take the values of settings made in V-1SDI RCS and save them on the computer as a file (\*.pv9; [p. 12\)](#page-11-1). If the settings when you quit V-1SDI RCS have not been saved in a file, a popup dialog box asking whether you want to save the settings appears.

Click the [Yes] button or [No] button to select whether or not to save V-1SDI RCS's settings.

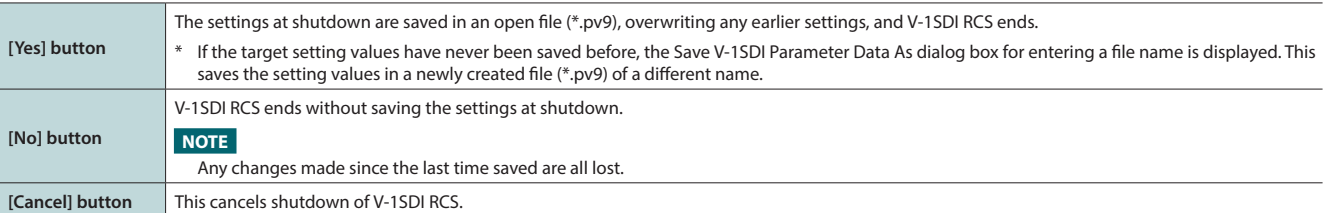

<span id="page-5-0"></span>For more information about menu items, go to the V-1SDI Reference Manual and refer to "Menu List" (p. 2).

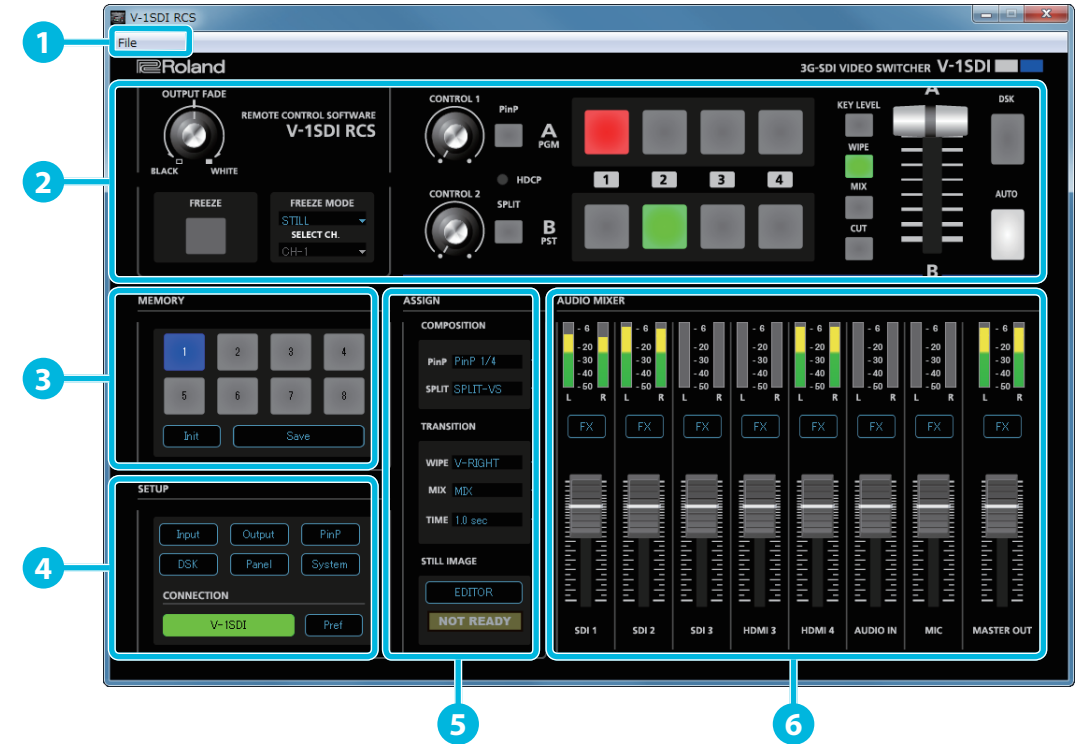

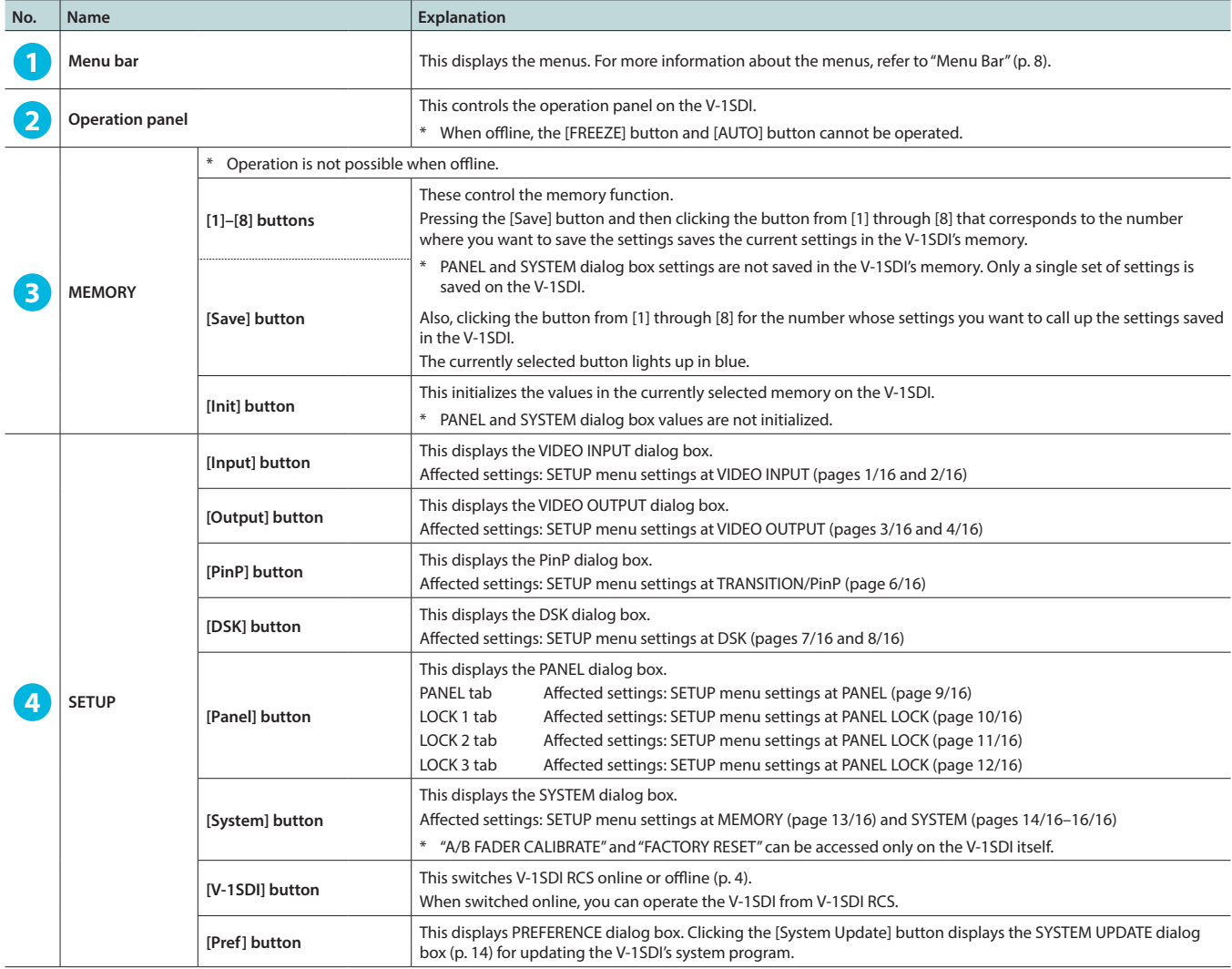

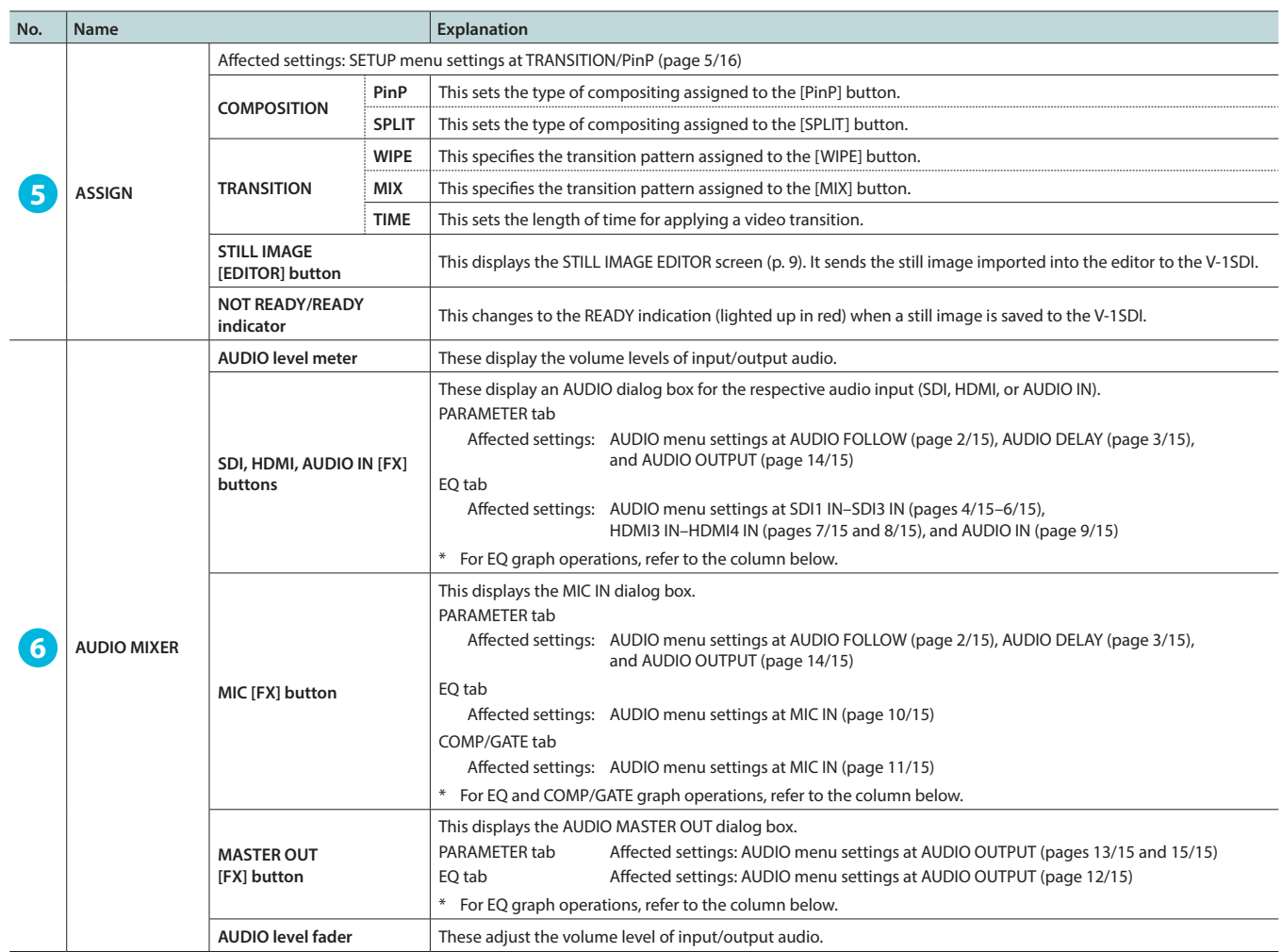

# EQ Graph Operations (AUDIO dialog box for the respective audio input [SDI, HDMI, AUDIO IN, or MIC])

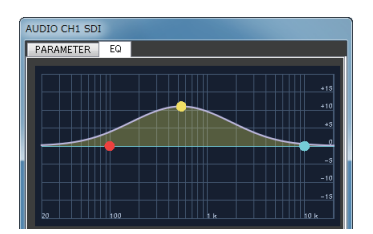

### **Points on the Graph**

Dragging points changes the following values. EQ Hi/Mid/Lo: Drag the point vertically. EQ Hi/Mid/Lo FREQ: Drag the point horizontally.

## COMP/GATE Graph Operations (MIC IN dialog box)

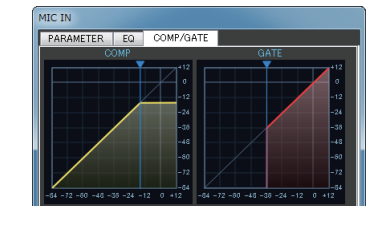

**Graph Sliders** Dragging a slider ( $\blacktriangledown$ ) horizontally changes the "THRESHOLD" value.

# <span id="page-7-0"></span>Menu Bar

## **Windows**

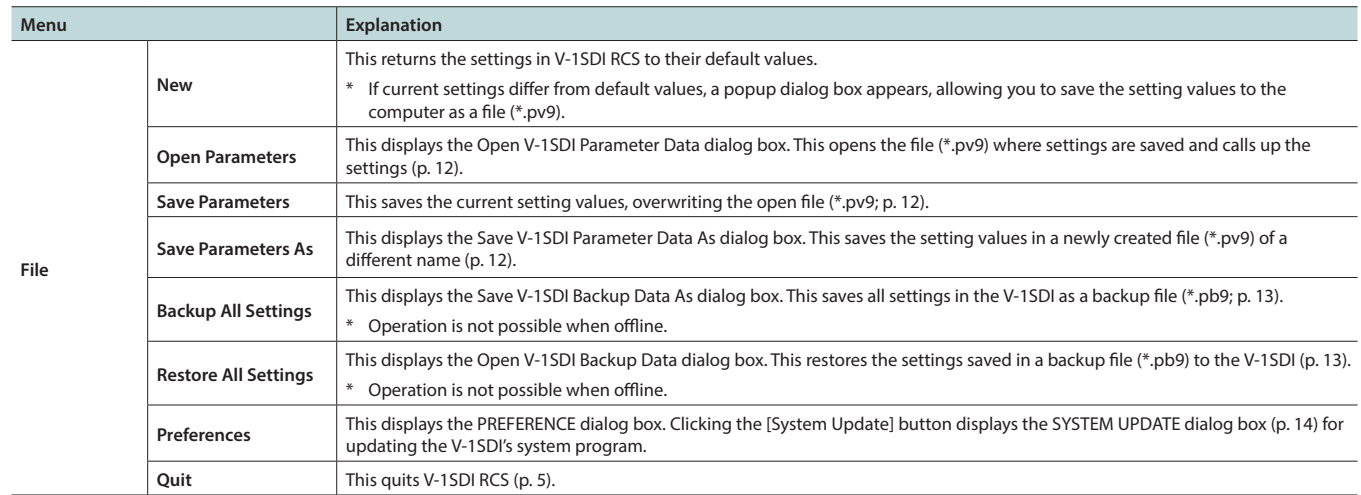

## **Mac**

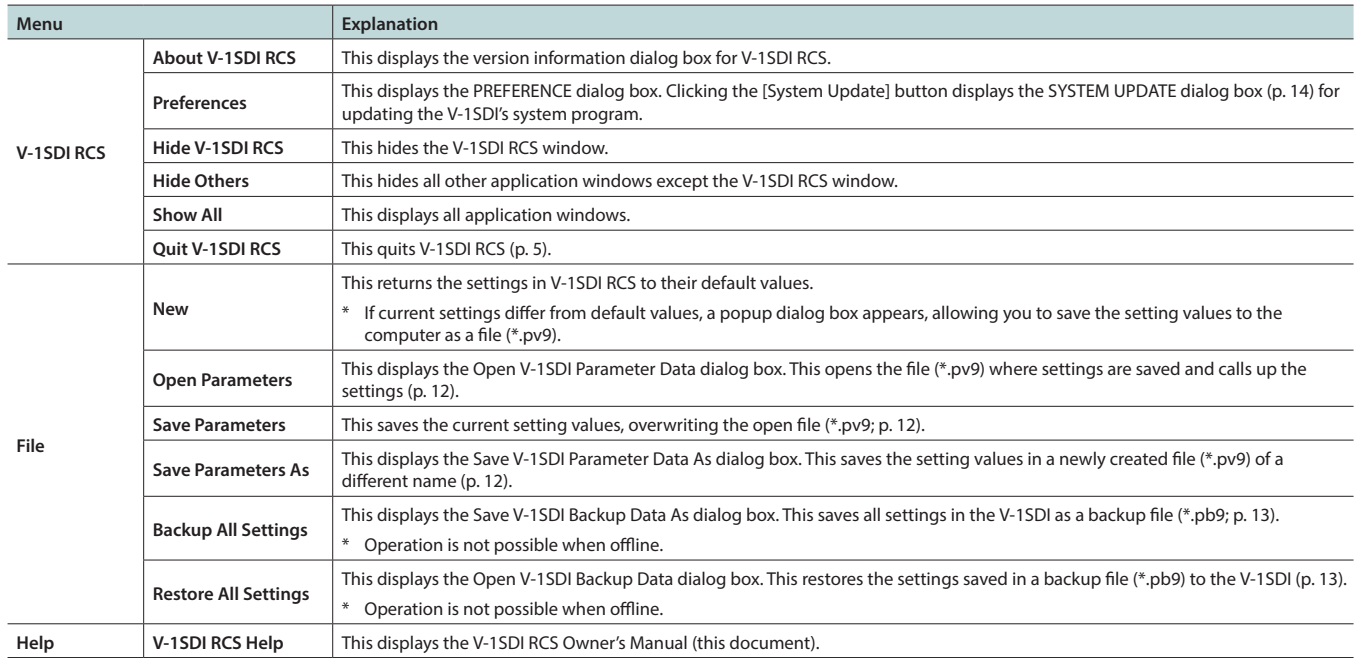

## Trie Edit **1** STILL IMAGE EDITOR <u>esse</u><br><mark>≣Roland</mark> Image Format : 1920  $\times$  1080  $^{\circ}$ **2 3** Fill Color Transfer<br>NOT READY<br>CONNECTION and Pietus **Z** Pen Colo ESE 255 **Parish Parish Parish Parish Parish Parish Parish Parish Parish Parish Parish Parish Parish Parish Parish**  $255$ Г  $\frac{1}{\sqrt{2}}$ MS UI Gothic: 100 pt -<br>Pen Width **6 4 5**

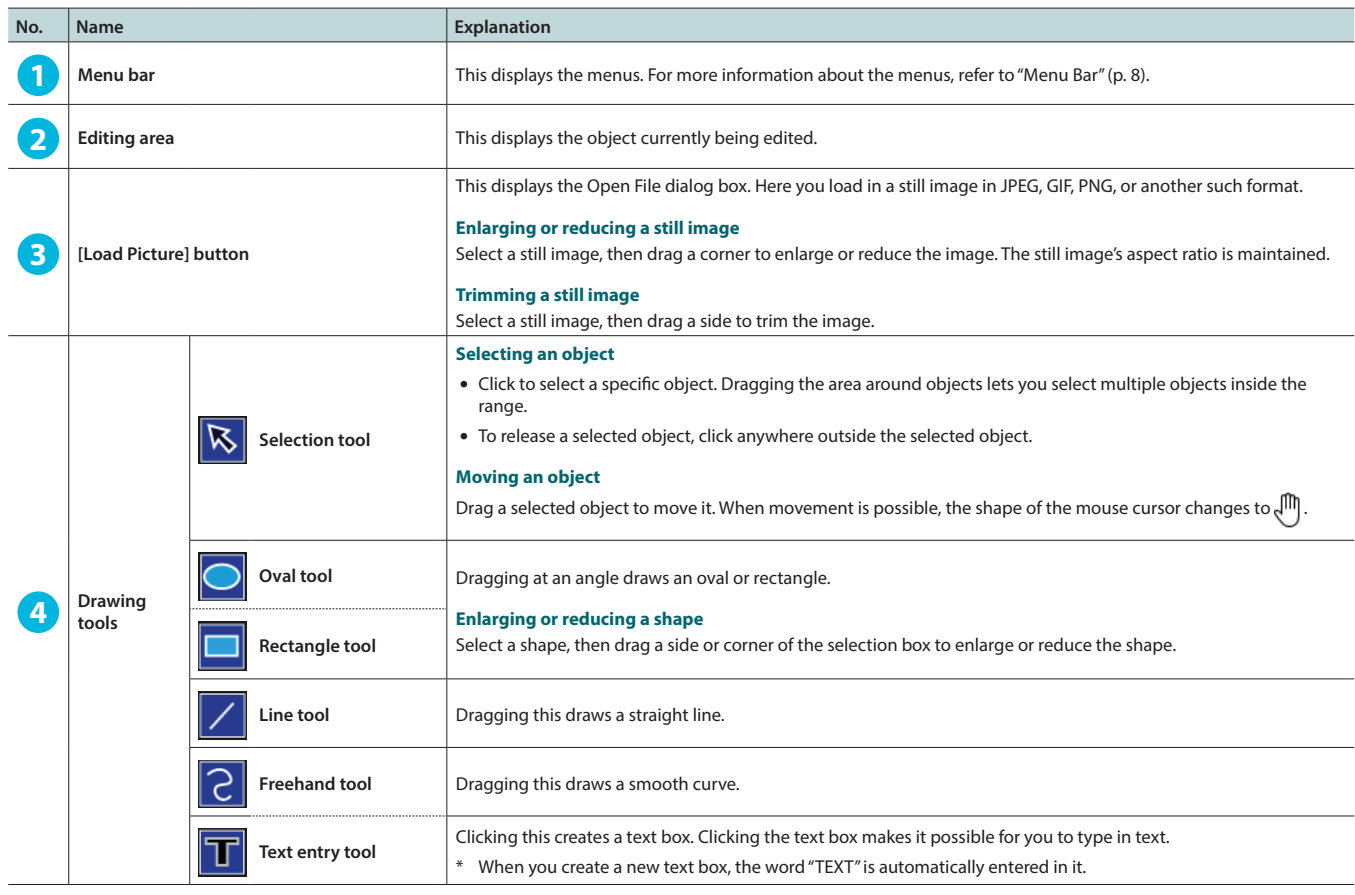

# <span id="page-8-1"></span><span id="page-8-0"></span>STILL IMAGE EDITOR Screen

## Panel Descriptions

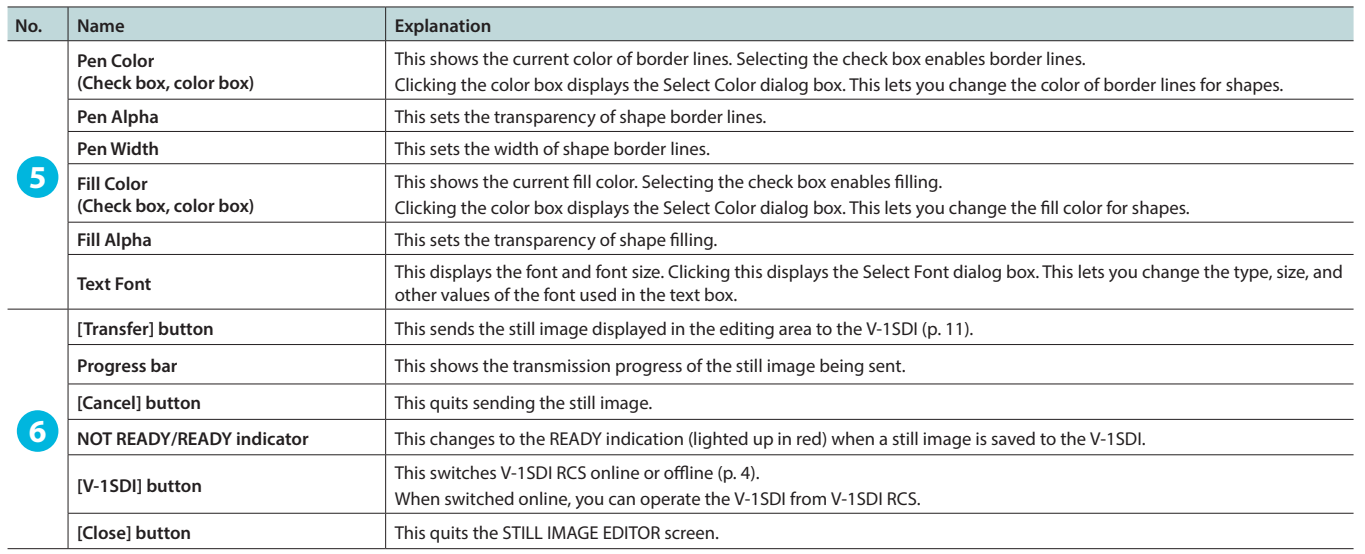

# Menu Bar (STILL IMAGE EDITOR Screen)

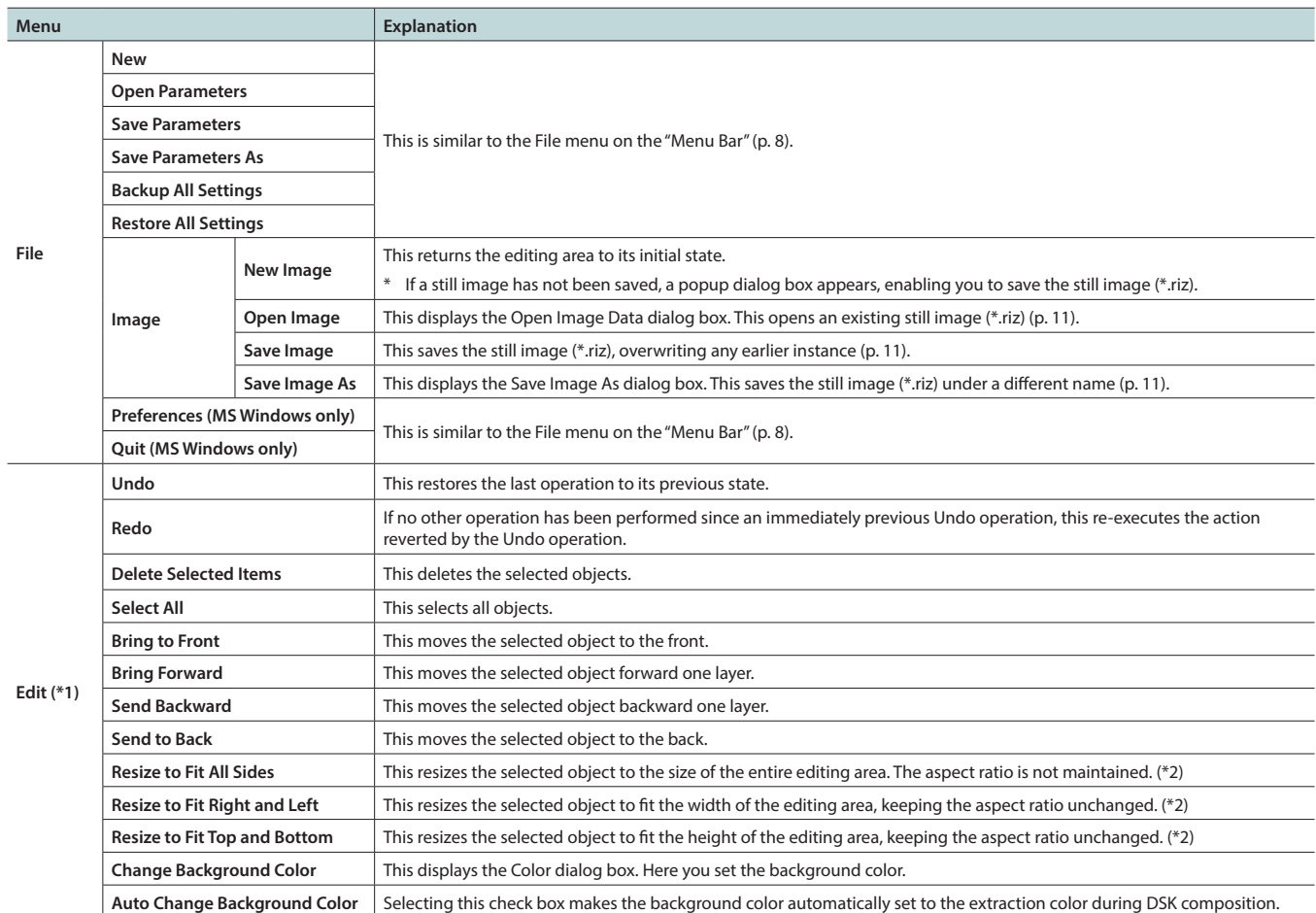

(\*1) Right-clicking inside the editing area displays a similar menu.

(\*2) Text boxes cannot be resized.

# <span id="page-10-1"></span><span id="page-10-0"></span>Sending Still Images to the V-1SDI

You can send a still image (\*.riz) from the STILL IMAGE EDITOR screen [\(p. 9](#page-8-1)) to the V-1SDI. The sent still image can be output via the PGM connector (SDI) on the V-1SDI and can also be used as a source for DSK composition.

At the STILL IMAGE EDITOR screen, you can import still images in JPEG, GIF, PNG, and other such formats, adjust their size, and trim them. You can also superimpose shapes and text onto still images. Edited still images are saved with the "\*.riz" file extension. Opening a riz file lets you continue editing it from the state it was saved in.

\* You can also capture still images from input video on the V-1SDI.

## Sending a Still Image

### **NOTE**

Either the still image sent from V-1SDI RCS or the captured still image is temporarily stored in the V-1SDI.

If a new still image is sent from V-1SDI RCS or is captured while a still image is already saved, the previously saved still image is overwritten.

Also, still-image data is deleted when the power is turned off.

### **1. Switch V-1SDI RCS online ([p. 4\)](#page-3-2).**

**2. Click the [EDITOR] button to display the STILL IMAGE EDITOR screen ([p. 9](#page-8-1)).**

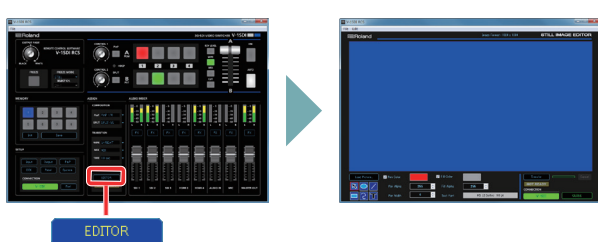

### **3. Adjust the size of the still image and use the drawing tools to edit shapes and text.**

- 5 **Loading a still image in JPEG, GIF, PNG, or another format** Click the [Load Picture] button to display the Open File dialog box, then select the still image.
- 5 **Opening a still image (\*.riz) saved on the computer from the editor** From the "File" menu, select "Image"  $\rightarrow$  "Open Image" to display the Open Image Data dialog box, then select the still image.
- **4. Click the [Transfer] button to send the still image to the V-1SDI.**

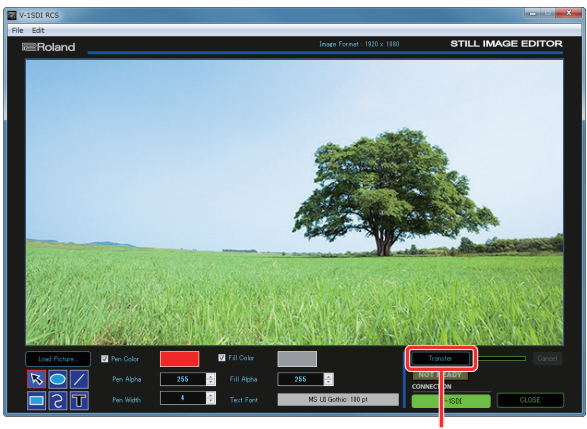

**[Transfer] button**

The progress bar lets you monitor the progress. When sending of the still image is finished, the message "Transfer complete" is displayed under the progress bar.

#### **MEMO**

When a still image is saved on the V-1SDI, the NOT READY/READY indicator changes to the READY indication (lighted up in red).

## <span id="page-10-3"></span>Saving a Still Image

Still images loaded into the STILL IMAGE EDITOR screen are saved with the "\*.riz" file extension.

...............

### Saving by Overwriting

### **1.** From the "File" menu, select "Image"  $\rightarrow$  "Save Image."

The still image is saved, overwriting any earlier instance.

\* If the still image you're working on has never been saved before, the Save Image As dialog box is displayed to let you enter a file name. Here you assign a file name (\*.riz) and save the still image.

### Saving Using a Name You Specify

- **1.** From the "File" menu, select "Image" → "Save Image As." The Save Image As dialog box appears.
- **2. Specify where to save the still image and the name of the file (\*.riz), then click the [Save] button.** The still image is saved on the computer.

## <span id="page-10-2"></span>Opening an Existing Still Image (\*.riz)

- **1.** From the "File" menu, select "Image"  $\rightarrow$  "Open Image." The Open Image Data dialog box appears.
- **2. Select the still image (\*.riz) and click the [Open] button.** The still image is opened.

<span id="page-11-1"></span><span id="page-11-0"></span>You can save the values of settings made using V-1SDI RCS to the computer as a file (\*.pv9), and load the configured state when needed.

\* You can also save settings that were created in V-1SDI RCS while offline.

### **NOTE**

Only V-1SDI RCS settings are saved in the file. Values in the V-1SDI's memories (1 through 8) are not saved. To save all settings that are in the V-1SDI, use the backup feature ([p. 13\)](#page-12-1).

## <span id="page-11-3"></span>Saving Settings

### Saving by Overwriting

### **1. From the "File" menu, select "Save."**

This saves the current setting values, overwriting the open file (\*.pv9).

\* If the target setting values have never been saved before, the Save V-1SDI Parameter Data As dialog box for entering a file name is displayed. This saves the setting values in a newly created file (\*.pv9) of a different name.

## Saving Using a Name You Specify

### **1. From the "File" menu, select "Save As."**

The Save V-1SDI Parameter Data As dialog box appears

**2. Specify the destination for saving the file and a file name (\*.pv9), then click the [Save] button.**

The file is saved to the computer.

## <span id="page-11-2"></span>Loading Settings

- **1. From the "File" menu, select "Open."** The Open V-1SDI Parameter Data dialog box appears.
- **2. Select the settings file (\*.pv9), then click the [Open] button.** The settings are loaded.

<span id="page-12-1"></span><span id="page-12-0"></span>You can group together and back up all settings in the V-1SDI to a computer. You can then restore the saved backup file (\*.pb9) to the V-1SDI when necessary.

. . . . . . .

 $\frac{1}{2}$ 

# Backing Up

- **1. Switch V-1SDI RCS online ([p. 4\)](#page-3-2).**
- **2. From the "File" menu, select "Backup All Settings."** The Save V-1SDI Backup Data As dialog box appears.
- **3. Specify the destination for saving the file and a backup file name (\*.pb9), then click the [Save] button.** The backup file is saved to the computer.

## Restoring

- **1. Switch V-1SDI RCS online ([p. 4\)](#page-3-2).**
- **2. From the "File" menu, select "Restore All Settings."** The Open V-1SDI Backup Data dialog box appears.
- **3. Select the backup file (\*.pb9), then click the [Open] button.** The restore operation is executed.

# <span id="page-13-3"></span><span id="page-13-2"></span><span id="page-13-0"></span>How to tell the version

### **1. Switch V-1SDI RCS online [\(p. 4](#page-3-2)).**

The system program version information is displayed only while online.

**2. Click the [Pref] button.**

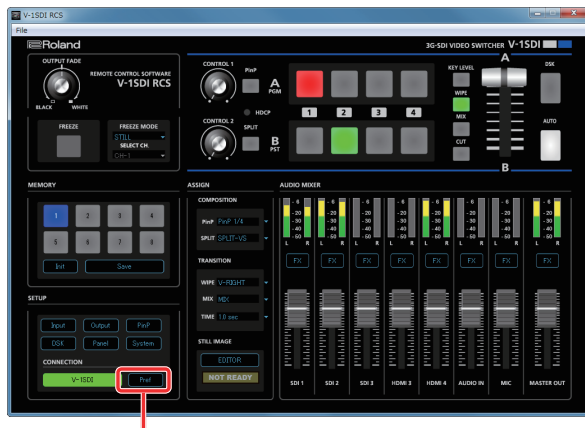

**[Pref] button**

- **3. When the PREFERENCE dialog box appears, check the current version information.**
	- \* Don't perform the update if the product is already up-to-date.

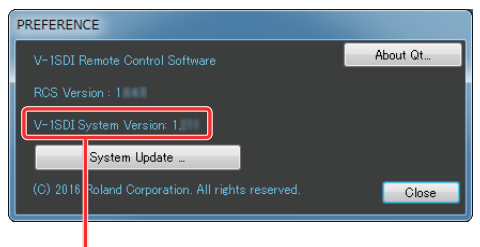

**System program version information**

### **MEMO**

• To check the current version, on the V-1SDI, press and hold the [SETUP] button  $\rightarrow$  at the SETUP menu, go to SYSTEM (page 16/16) and use "VERSION."

# Getting the update file

Download the system program file for the V-1SDI from the following Roland website.

Upgrade information for the system program is provided at the Roland website.

**http://proav.roland.com**

# <span id="page-13-1"></span>Updating the System Software

## **NOTE**

**Never turn off the V-1SDI's power while the update is in progress. Otherwise the system program or the V-1SDI itself may be destroyed.**

- **1. Using a USB cable, connect the V-1SDI and the computer ([p. 2](#page-1-1)).**
- **2. Hold down the V-1SDI's [AUDIO] button and press the [POWER] button to start the V-1SDI.**

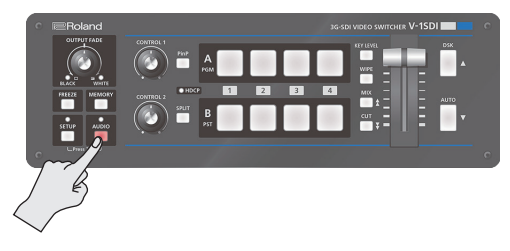

The V-1SDI starts in the Update mode (with the [AUDIO] button lighted in red).

### **3. Start V-1SDI RCS, and then click the [Pref] button**

\* You can perform an update as long as the V-1SDI is connected to a computer, even when not online ([p. 4\)](#page-3-3).

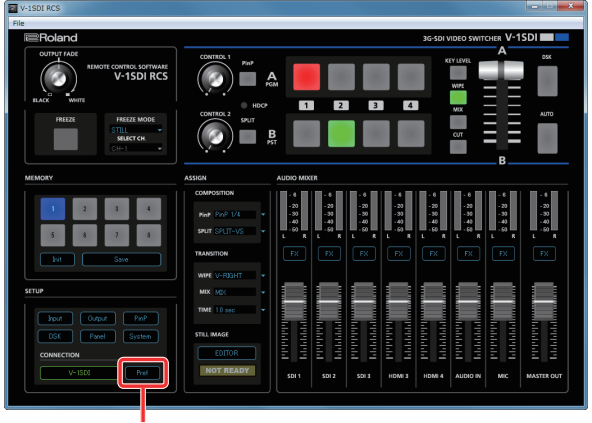

**[Pref] button**

**4. When the PREFERENCE dialog box appears, click the [System Update] button.**

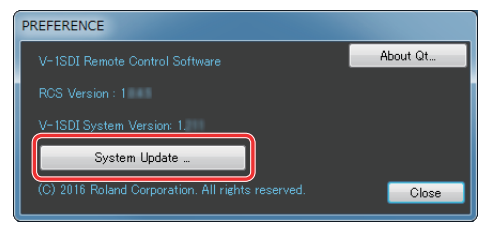

**5. When the SYSTEM UPDATE dialog box appears, check to make sure "Update Mode" is displayed in the top field.**

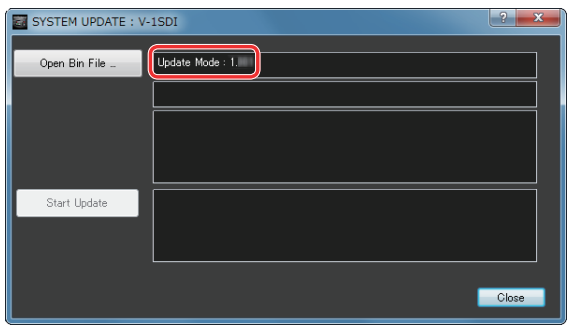

- \* If "---" is displayed in the top field, disconnect and reinsert the USB cable.
- **6. Click the [Open Bin File] button to display the Update Bin File dialog box, then specify the program file (V-1SDI\_ver\*\*\*\*.bin).**

The version information for the update file is displayed in the middle field.

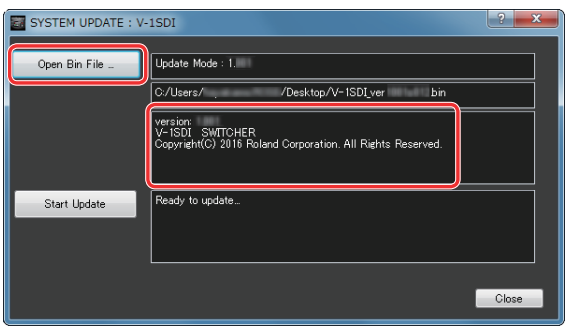

### **7. Click the [Start Update] button.**

(To quit without updating, click the [Close] button.)

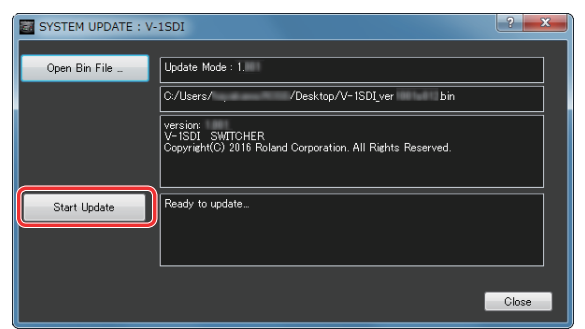

The update starts.

When the update is completed, the message "Update Completed." appears.

### **8. Turn the power to the V-1SDI off and back on, then check the version information.**

Follow the procedure in ["How to tell the version" \(p. 14\)](#page-13-3) to check whether the system has been updated.

# **I**<br> **E**<br>
Roland

\* Roland is an either registered trademark or trademark of Roland Corporation in the United States and/or other countries.

\* Intel and Intel Core 2 Duo are either registered trademarks or trademarks of Intel Corporation.

- \* Microsoft and Windows are either registered trademarks or trademarks of Microsoft Corporation.
- \* Apple, Macintosh, Mac OS, the Mac logo are either registered trademarks or trademarks of Apple Inc.